## **USER GUIDE FOR**

## **DATALINE-X**

# **HELM**

Stowe Marine Ltd. www.stowemarine.com Tel +44(0)1590 610071

Dataline-X Helm Manual, Part Number 06027SM, Issue 2, Dec 1995.

*Warning*

*The equipment to which this manual applies must only be used for the purpose for which it was designed. Improper use or maintenance may cause damage to the equipment and/or injury to personnel. The user must be familiar with the contents of the manual before attempting to operate or work on the equipment.*

*Simrad Ltd disclaims any responsibility for damage or injury caused by improper installation, use or maintenance of the equipment.*

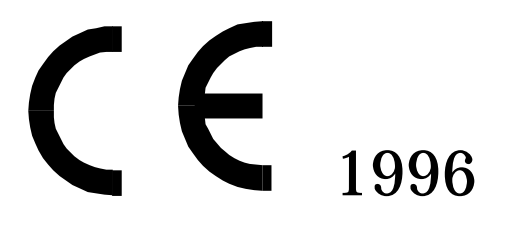

©Simrad Ltd 1996

*The information contained within this document remains the sole property of Simrad Ltd. It must not be reproduced in whole or in part, except under an agreement with the consent in writing of Simrad Ltd.*

## **CONTENTS**

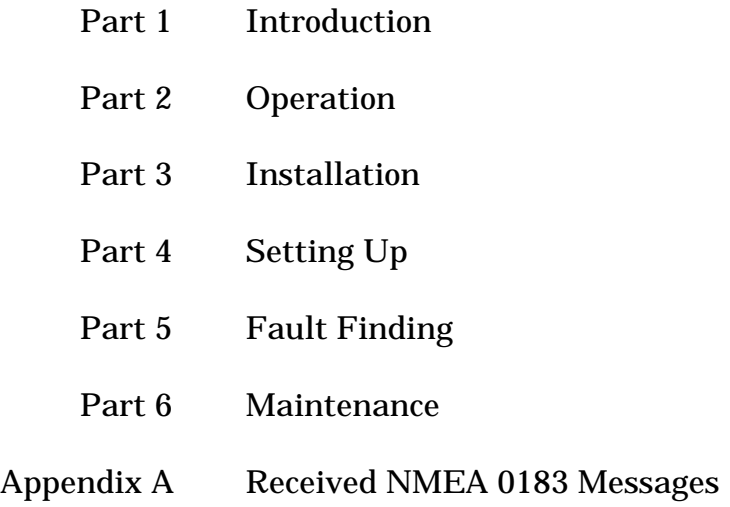

## **CONTENTS**

 

- 1.1 The Dataline-X System
- 1.2 Dataline-X HELM Specification
- 1.3 Dataline Heading Sensor Specification
- 1.4 Robertson RFC250 Heading Sensor Specification

## **1.1 The Dataline-X System**

The Dataline-X System, as its name implies, uses a single cable to carry both power and data around the vessel to each instrument. This is done using a NMEA 0183 serial digital communication link, which is an established industry standard. Because of this, instruments from other manufacturers may be interfaced to the Dataline-X System - assuming that they have a NMEA output or input.

This User Guide describes the Navigation System Repeater digital display, known as **Dataline-X HELM**, used within the Dataline-X System.

This User Guide also describes the installation and use of the **Dataline-X MODE SENSOR** and the **Robertson RFC250 MODE SENSOR** with the **HELM** display.

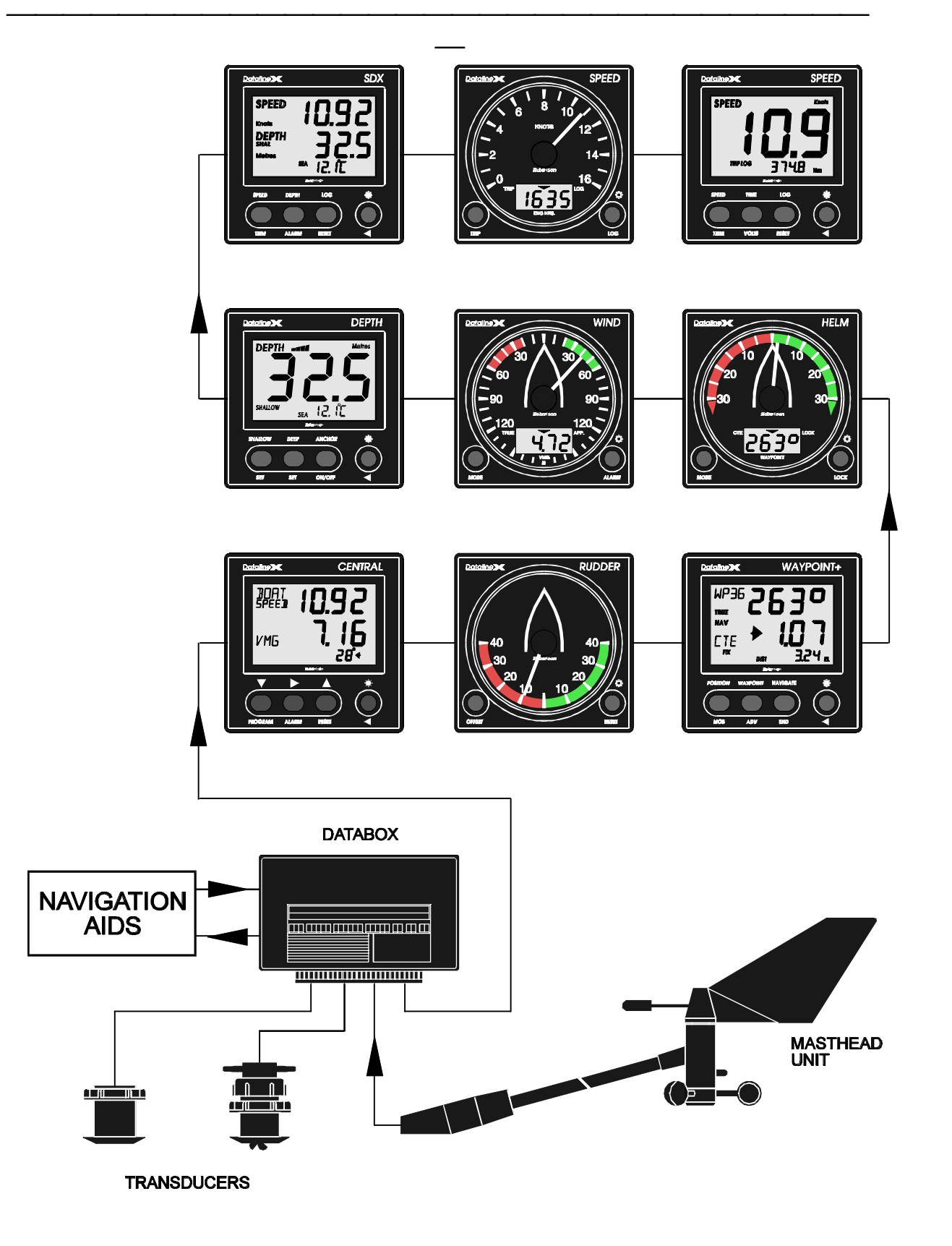

Figure 1.1 - Dataline-X System Diagram

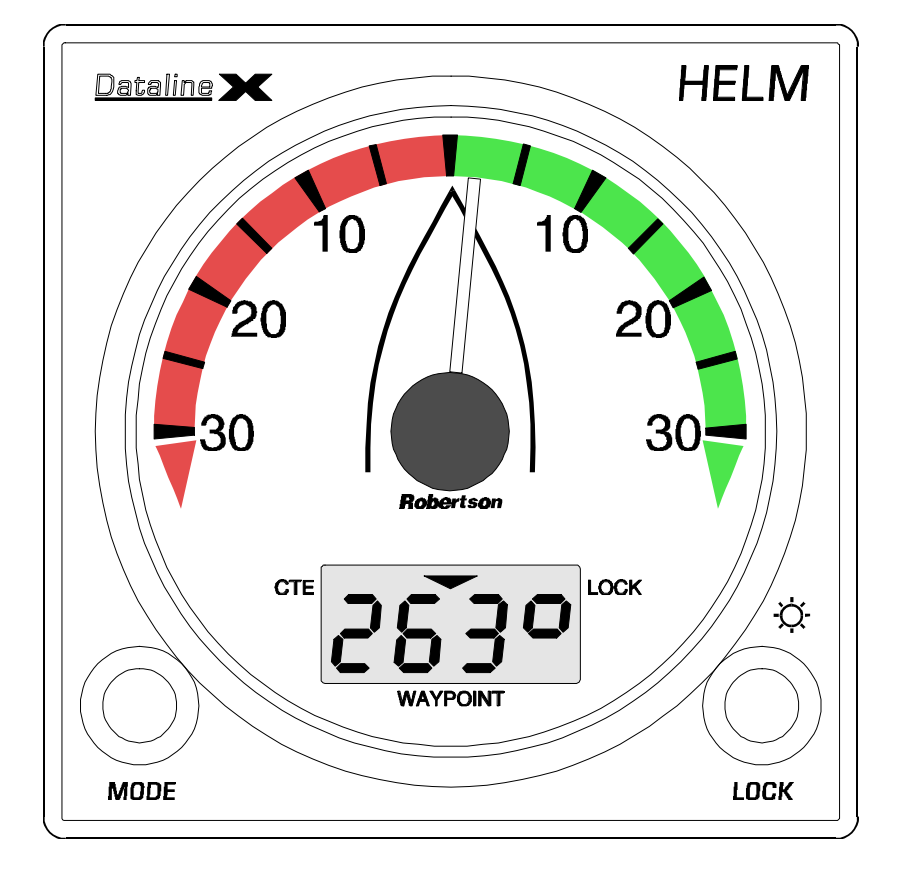

Figure 1.2 - Dataline-X HELM (Steering Repeater) Instrument

## **1.2 Dataline-X HELM Specification**

## **Heading Functions**

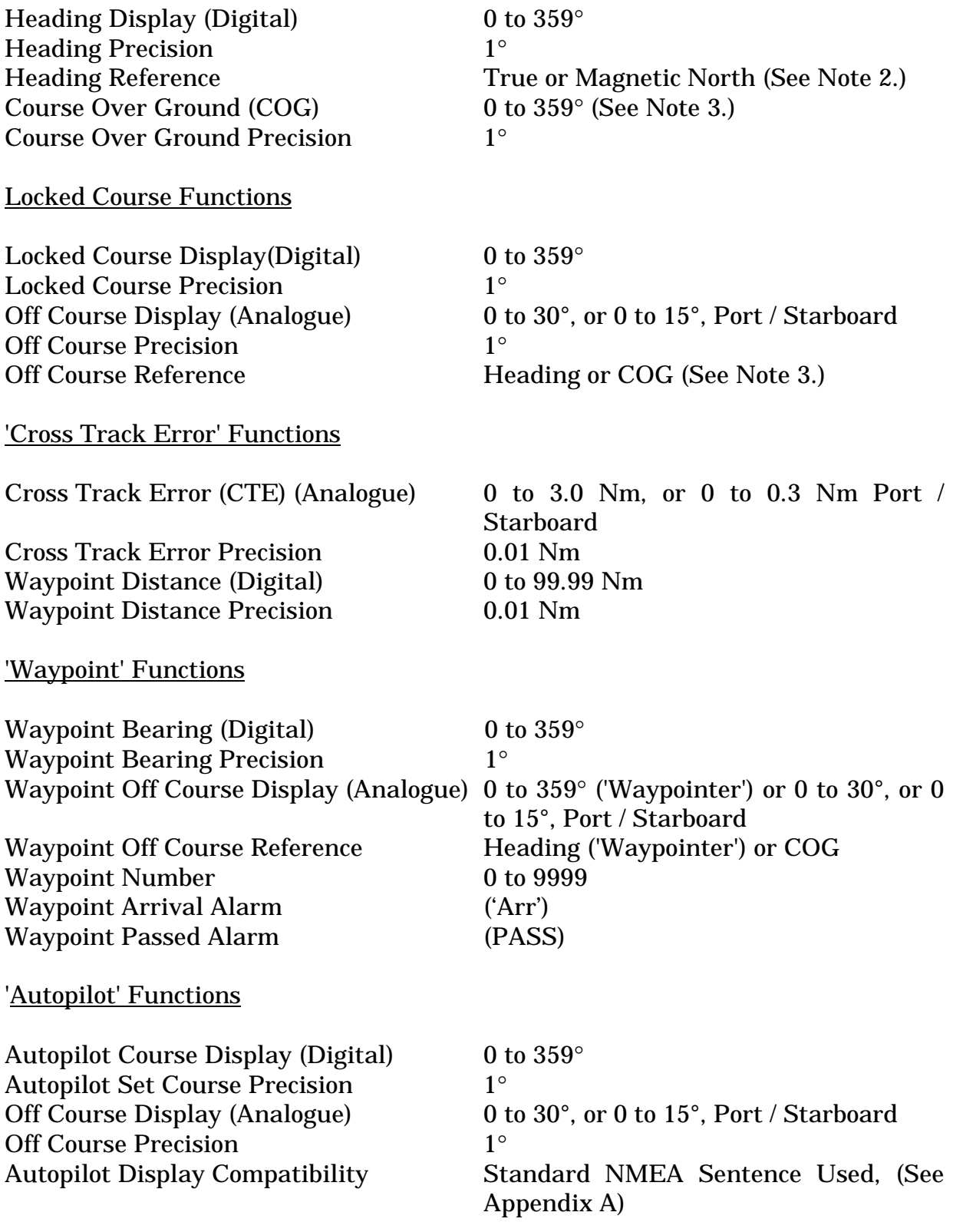

Man Overboard Functions

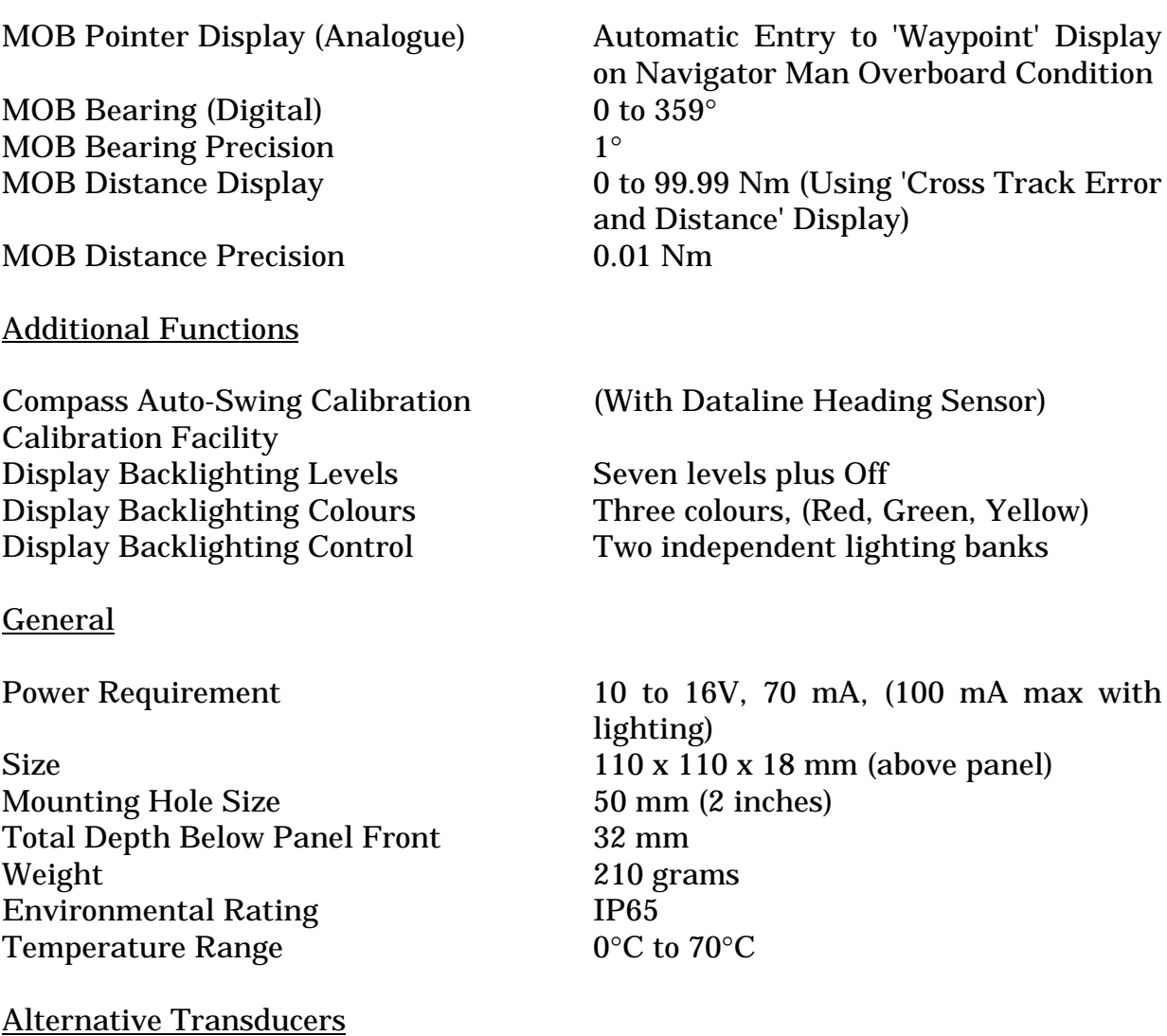

 

If any of the system transducers are not fitted to the Databox, but there is alternative heading or course NMEA data being transmitted from another sensor to the Databox, then this alternative data will be used.

Notes:

1. Values and functions given relate to the display, the Heading sensor, Radio Navigator and Autopilot installed will determine the actual values and functions.

 

- 2. All Headings and Bearings may be referenced to either True or Magnetic North. If True North is selected, and True data is not directly available then the local magnetic variation may be entered (or received from a suitable Radio Navigator via NMEA).
- 3. If no Heading data is being received, but the Course Over Ground is being received (for instance if the HELM is connected directly to a Radio Navigator), then the Course Over Ground will be shown instead of the Heading. Additionally the Off Course Display will be referenced to the Course Over Ground.

## **1.3 Dataline Heading Sensor Specification**

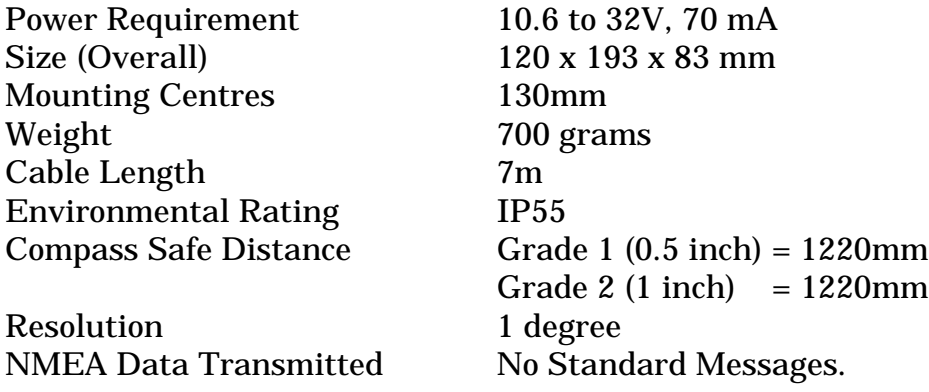

#### **1.4 Robertson RFC250 Heading Sensor Specification**

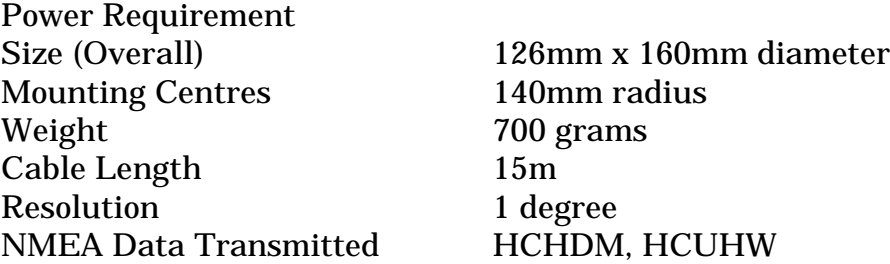

#### **CONTENTS**

- 2.1 General Description
- 2.1.1 The Dialplate
- 2.1.2 The LCD Display
- 2.1.3 The Buttons
- 2.2 Powering Up
- 2.3 The Display Menu
- 2.4 The Heading and Locked Course Displays
- 2.4.1 The Heading Display
- 2.4.2 The Locked Course Display
- 2.4.3 Locking and Changing the Set Course
- 2.4.4 Swapping between the Heading and Locked Course Displays
- 2.5 The Cross Track Error and Waypoint Displays
- 2.5.1 The Cross Track Error Display
- 2.5.2 The Waypoint Direction Display
- 2.5.3 Swapping between the Cross Track Error and Waypoint Displays
- 2.5.4 The Waypoint Number Display
- 2.5.5 Waypoint Arrival Alarms
- 2.5.6 Man Overboard Mode
- 2.6 The Autopilot Set Course Display
- 2.6.1 Swapping between the Heading and Autopilot Displays
- 2.7 To Set The Display Backlighting
- 2.8 Heading Sensor Error Displays
- 2.9 Demonstration Mode

## **2.1 General Description**

The display is divided into two sections, the pointer, and the LCD. Both are generally controlled by the MODE button.

## **2.1.1 The Dialplate**

The dialplate is printed with a scale which shows a boat shape, and off course markings of 0 to 30 to both port and starboard. Generally the position of the pointer over this dialplate indicates the direction in which it is desired to travel, compared with the actual direction of travel of the vessel as indicated by the boat shape. The exact scale that is used in each mode can however be set up for the users particular requirements. (See Part 4.)

The data indicated by the pointer in each mode is as below:

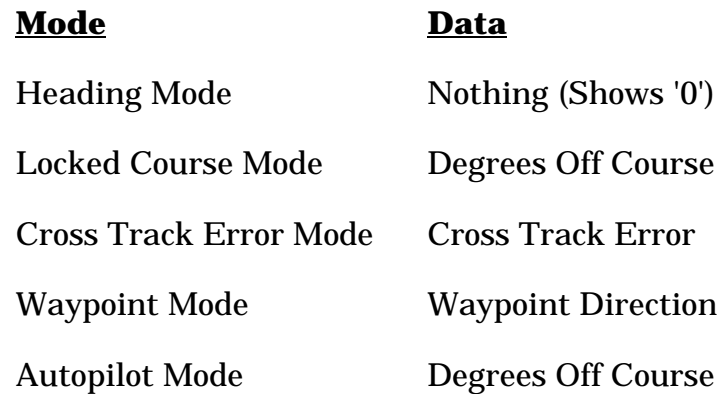

## **2.1.2 The LCD Display**

There are three arrows at the top of the LCD which show which data is being displayed at any one time. The right arrow points to LOCK on the dialplate for 'Locked Course Mode', the left arrow points to **CTE** on the dialplate for 'Cross Track Error Mode', and the centre arrow points to **WAYPOINT** on the dialplate for 'Waypoint Mode'. In 'Heading' and 'Autopilot' Modes no arrows are lit.

The data indicated by the LCD in each mode is as below:

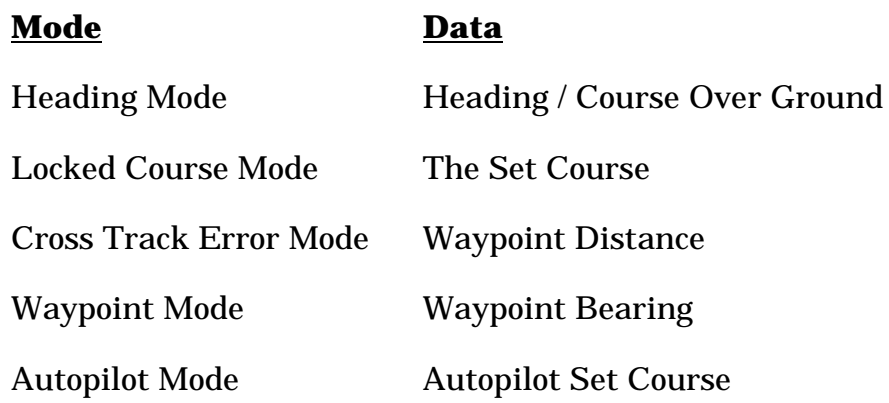

#### **2.1.3 The Buttons**

The word below the button indicates the main function for that button.

The MODE button changes the current display mode to heading.

The LOCK button acts in heading and locked course modes to re-lock the locked course and enable it to be changed. If this button is held down it sets the lighting level.

When a function has been selected, a BEEP will be heard to confirm correct operation.

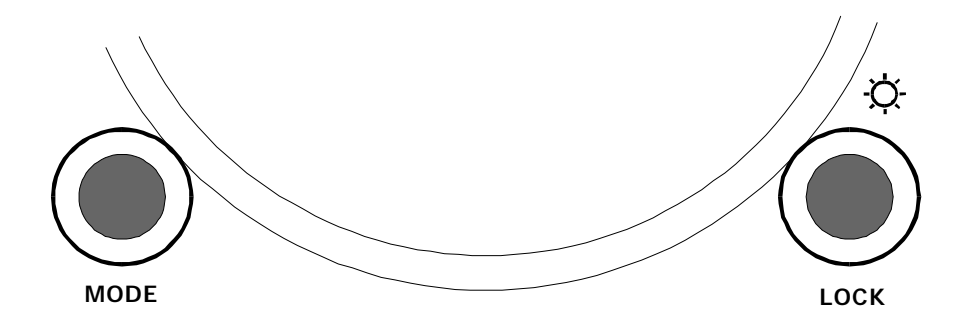

Figure 2.1 - The Buttons

## **2.2 Powering Up**

When powering up the instrument, it will beep, the pointer will move to the top of the display, and will show all the LCD segments for approximately one second.

The display will then show the current heading if it is available. If the heading is not available, but the Course Over Ground is, then the Course Over Ground will be shown.

## **2.3 The Displays Menu**

Pressing the MODE button cycles through all the display that are possible given the available data. Typical display menus will be as below:

If there is Heading (or Course Over Ground) data available

![](_page_14_Picture_176.jpeg)

If there is also Waypoint Bearing data

![](_page_14_Picture_177.jpeg)

## If there is also Cross Track Error data

![](_page_15_Picture_164.jpeg)

## If there is also Autopilot Set Course data

![](_page_15_Picture_165.jpeg)

## **2.4 The Heading and Locked Course Displays**

These two displays will be available in all systems.

## **2.4.1 The Heading Display**

The Heading Display is the first display that is shown after power up. It simply shows the present heading on the LCD, followed by a degrees sign, '°', and with no LCD arrows lit. The pointer remains at the zero position.

When using the MODE button to cycle around the display menu the Heading Mode is indicated by the symbol ' HdG', for Heading.

Notes:

- 1. The Heading may be referenced to either Magnetic or True North. If only one type of data is available, and the other data is required then the local magnetic variation may be entered, or it may be read in from a Radio Navigator if one is fitted, and the correct NMEA message is transmitted by it. This may for instance enable the display of True data when only a magnetic referenced heading sensor is available. Note however that this will set the reference for ALL the bearings that are shown and used by the HELM, including the Locked Course, the Waypoint Bearing, and the Autopilot Set Course. (See Part 4 for True / Magnetic selection and Magnetic Variation entry details.)
- 2. If no Heading data is available, but the Course Over Ground is available instead, then the Course Over Ground will be shown in place of the Heading. In this case when using the MODE button to cycle around the display menu the Mode is indicated by the symbol ' COG, for Course Over Ground.
- 3. If no data at all is available this display will be the only one that is shown, and it will show four dashes, '----'.

## **2.4.2 The Locked Course Display**

From the Heading Mode a single press of the LOCK button will cause the display to show 'LOCK' for three seconds, and then to enter Locked Course Mode. This will set the present heading as the locked course. Alternatively the MODE button may be pressed to enter Locked Course Mode, and this will leave the locked course unchanged.

The Locked Course display shows the Locked Course on the LCD, followed by a degrees sign, '°', and with the right LCD arrow lit. The pointer shows the deviation of the vessel from the locked course. If the pointer is to the right, and to the right of the 'boat' symbol on the dialplate then the vessel needs to turn to starboard to steer back onto the correct course. The opposite applies if the vessel is off course to port.

Notes:

- 1. The scaling of the dialplate is normally set so that '10' on the dialplate is '10° off course', and the maximum deviation that is shown is thirty degrees. However if it is desired to have a more sensitive display then the maximum deviation may be set to fifteen degrees, so that '10' on the dialplate is '5° off course'. Whichever scale is used is the same in both the Locked Course and Autopilot Modes. (See Part 4 for details)
- 2. If the vessel is off course by more than the maximum scale, then the pointer moves to the 'off course arrow' on the side which is closest.
- 3. If the Heading data ceases to be available the pointer will return to the centre position, and the LCD will show four dashes, '----'.
- 4. If no Heading data is available, but the Course Over Ground is available instead, then the Off Course Error that is shown will be relative to the Course Over Ground instead of the Heading.

## **2.4.3 Locking and Changing the Set Course**

Whenever the LOCK button is pressed in Locked Course Mode the Locked Course will be set to the present Heading.

If this is the course that is required then it can simply be left as it is. However, for three seconds after the LOCK button has been pressed the degree sign at the right of the LCD is flashed, and during this time if either of the two buttons are pressed it will change the locked course in that direction. Small changes may be made by individual presses of the buttons, but if a large course change is required then the buttons may be held down. Every time that either of the buttons is pressed the three second time-out is started again, until the correct course is set.

The Locked Course is also set to the present heading if the LOCK button is pressed to enter Locked Course Mode from Heading Mode, and if the Locked Course Mode is entered with the MODE button when the system has just been powered up and no course has been set before.

#### **2.4.4 Swapping Between the Heading and Locked Course Displays**

Pressing the MODE button when in Heading Mode will cause the HELM to show 'LOCK' for three seconds, and then to enter Locked Course Mode with the previous Course.

Pressing the MODE button when in Locked Course Mode (and not setting the course) will cause the HELM to show ' HdG' for three seconds, and then to enter Heading Mode.

Thus pressing the MODE button in either Heading or Locked Course Modes will cause the HELM to swap to the other of the two modes. If a different display is required then press the MODE button a second time to enter the normal display menu, with all available displays.

## **2.5 The Cross Track Error and Waypoint Displays**

These two displays will be generally be available in all systems which have a Radio Navigator, when it is in 'Navigate' mode. When it is not in 'Navigate' mode it is likely that only the 'Waypoint' Display will be available.

#### **2.5.1 The Cross Track Error Display**

From the Heading Mode two presses of the MODE button will cause the display to show ' CtE' for three seconds, and then to enter Cross Track Error Mode. (If the correct data is not available then the next available screen will be shown instead.)

The Cross Track Error display shows the Distance to the Waypoint on the LCD, with the left LCD arrow lit. The pointer shows the Cross Track Error, which is the deviation of the vessel from the straight line track to the Waypoint. If the pointer is to the right, and to the right of the 'boat' symbol on the dialplate then the vessel needs to turn to starboard to steer back onto the track. The opposite applies if the vessel is off track to port.

Notes:

- 1. The scaling of the dialplate is normally set so that '10' on the dialplate is '0.1 Nm off track', and the maximum deviation that is shown is 0.3 Nm. However if it is desired to have a less sensitive display then the maximum deviation may be set to three Nautical Miles, so that '10' on the dialplate is '1.0 Nm off course'. (See Part 4 for details.)
- 2. If the vessel is off course by more than the maximum scale, then the pointer moves to the 'off course arrow' on the side which is closest.

3. The Cross Track Error and Waypoint Distance data that is displayed will be Great Circle data if that is available. If Great Circle data is not available, but Rhumb line data is then the Rhumb Line data will be used. At Waypoint distances of less than approximately thirty Nautical Miles the two sets of data will however be the same for all practical purposes.

4. If the Cross Track Error data stops being available then the pointer will return to the centre position. If the Waypoint Distance data stops being available then the LCD will show four dashes, '----'.

## **2.5.2 The Waypoint Direction Display**

From the Heading Mode three presses of the MODE button will cause the display to show ' NAV' for three seconds, and then to enter Waypoint Mode. (If the correct data is not available then the next available screen will be shown instead.)

The Waypoint Direction display shows the Bearing to the Waypoint on the LCD, followed by a degrees sign, '°', and with the centre LCD arrow lit. The default setting for the pointer is for it to give the 'Waypointer' Display, which shows the 360° Direction of the Waypoint relative to the vessel (although it can be set up alternatively, see 'Notes' below).

In the 'Waypointer' Display the pointer literally does that, and points to the waypoint wherever it may be. If for instance the vessel is sailing directly towards the Waypoint then the pointer will be at the centre position, if the waypoint is 45° off the port bow then the pointer will be at 45° off the port bow of the 'boat' shape on the dialplate, and if the vessel is sailing directly away from the waypoint then the pointer will point directly downwards, over the LCD. The 'off course' markings on the dialplate do not apply in this case.

Notes:

1. This display may be set up in one of three different ways, either as the 'Waypointer Display' as described above, or as a normal 'off course' display which acts in the same manner as the Locked Course Mode pointer. If this is chosen then the dialplate markings can be used to either show a maximum off course error from the Bearing To Waypoint of 30° or of 15°. If set up like this then the pointer shows the deviation of the vessel from the Bearing To Waypoint. If the pointer is to the right, and to the right of the 'boat' symbol on the dialplate then the vessel needs to turn to starboard to steer back onto the track. The opposite applies if the vessel is off track to port. However the 360° 'The Waypoint Is This Way' pointing action is lost. (See Part 4 for details.)

2. The reference for all three of the above displays, 360° 'Waypointer', 30° Off Course Expanded Scale, and 15° Off Course Expanded Scale, defaults to the vessels Heading. However, if it is desired to include the effect of the tide and leeway in these displays of the direction to the Waypoint then the reference may be changed to be the Course Over Ground.. If the HELM is being driven directly from a Radio Navigator then the reference must be changed to the Course Over ground, as Heading will not be available. (See Part 4 for details.)

- 3. The Waypoint Bearing may be referenced to either Magnetic or True North, along with all other Headings and Bearings. (See Part 4 for True / Magnetic selection and Magnetic Variation entry details.)
- 4. The Waypoint Bearing that is displayed will be Great Circle data if that is available. If Great Circle data is not available, but Rhumb line data is then the Rhumb Line data will be used. At Waypoint distances of less than approximately thirty Nautical Miles the two sets of data will however be the same for all practical purposes.
- 5. If the Waypoint Bearing or any other required data ceases to be available the pointer will return to the zero position, and the LCD will show four dashes, '----'.

#### **2.5.3 Swapping Between the Cross Track Error and Waypoint Displays**

Pressing the MODE button when in Cross Track Error Mode will cause the HELM to show ' NAV' for three seconds, and then to enter Waypoint Mode.

Pressing the MODE button when in Waypoint will cause the HELM to show ' CtE' for three seconds, and then to enter Cross Track Error Mode.

Thus pressing the MODE button in either Cross Track Error or Waypoint Modes will cause the HELM to swap to the other of the two modes. If a different display is required then press the MODE button a second time to enter the normal display menu, with all available displays.

## **2.5.4 The Waypoint Number Display**

When in either of the Cross Track Error and Waypoint Modes pressing the LOCK button will cause the LCD to show the Number of the Destination Waypoint for three seconds before returning to the previous display.

Notes:

2. If the destination Waypoint has a name instead of a number then this display will not be available.

## **2.5.5 Waypoint Arrival Alarms**

The HELM will sound both Waypoint Arrival and Waypoint Pass Alarms.

If the Waypoint Arrival Alarm message is received from the Radio navigator then the buzzer will sound, and 'Arr' will be shown. If the Waypoint Pass message is received then 'PASS' will be shown.

The alarm can be cancelled by pressing either of the buttons, or by cancelling the alarm at the Radio Navigator, (e.g. by moving on to the next waypoint).

Notes:

- 1. If the Navigator does not output a waypoint arrival or pass message, then the HELM will not sound them.
- 2. These alarms will be sounded in all displays, not just the Cross Track Error and Waypoint Displays.

## **2.5.6 Man Overboard Mode**

On receipt of a message from the Radio Navigator for navigating to Waypoint Number '0' the HELM display goes straight into Waypoint Mode, and points the way to the position.

As most Radio Navigators use Waypoint '0' for the MOB position this provides an immediate guide to the Waypoint that is automatically done when the Radio Navigator enters Man Overboard Mode itself.

Notes:

- 1. If the Radio Navigator does not use Waypoint 0 for the MOB position then this function will not work. The user can however select Waypoint Mode manually as normal.
- 2. Once the data for Waypoint '0' has been received and the HELM has switched to Waypoint Mode it goes back into its normal operation. Therefore any other screen may be selected as normal, such as the Cross track error screen for the MOB distance, or the vessels Heading.

## **2.6 The Autopilot Set Course Display**

This display will only be available if a compatible Autopilot is part of the system.

From the Heading Mode repeatedly press the MODE button until the display shows 'Auto'. If no further buttons are pressed for three seconds then the HELM will enter Autopilot Mode.

The Autopilot display shows the Autopilot Set Course on the LCD, preceded by 'A', and with the no LCD arrows lit. The pointer shows the deviation of the vessel from the set course.

Notes:

- 1. The scaling of the dialplate may either be set to a maximum off course error of 30° or of 15, along with the Locked Course Mode pointer scaling. (See Part 4 for details.)
- 2. If the vessel is off course by more than the maximum scale, then the pointer moves to the 'off course arrow' on the side which is closest.
- 3. If the Autopilot Set Course or Heading data ceases to be available the pointer will return to the centre position, and the LCD will show four dashes, '----'.

## **2.6.1 Swapping Between the Heading and Autopilot Displays**

Pressing the MODE button when in Autopilot Mode will cause the HELM to show ' HdG' for three seconds, and then to enter Heading Mode showing the present Heading.

Then pressing the MODE button in Heading Mode will cause the HELM to show 'Auto' for three seconds, and then to enter Autopilot Mode.

Thus pressing the MODE button in either Heading or Autopilot Modes will cause the HELM to swap to the other of the two modes. If a different display is required then press the MODE button a second time to enter the normal display menu, with all available displays.

## **2.7 To Set Display Backlighting**

1. Press the LOCK button and hold. The display backlighting will change from 0 to level 7, then level 6, then level 5, and so on to level 0. If the button is still held, the level will then increase back to 7 again.

2. At the desired display backlighting, release the LOCK button. This will set the lighting on ALL displays on the Dataline-X system, which are in the same Lighting Bank. The Dataline-X system has two lighting banks, so that the internal lighting on a power boat may be set differently to that on the flybridge, or the cockpit lighting may be set differently to the chart table or mast display lighting on a yacht. All displays are supplied set to bank 1. (See Part 4 for the bank set-up information.)

#### Notes:

- 1. The lighting may not be set from the HELM display when it is in Locked Course Mode, instead the lighting should be set from any other display in the system.
- 2. If the HELM is in Heading Mode when the button is pressed then it will return to Heading Mode after setting the lighting, it will not go into Locked Course Mode.
- 3. On some Dataline Systems (not Dataline-X) only lighting levels 0, 3, 5 and 7 are available.

#### **2.8 Heading Sensor Error Displays**

If the HELM display is used with a Dataline Heading sensor then a Compass Error display may be seen if there is a fault with the sensor.

This display will be shown instead of the normal display, and can be canceled by pressing either button. If an error is seen then the heading sensor should not be used for navigation until the error has been corrected.

The error messages consist of a display of 'Err' and a number which identifies the nature of the error, as below:

> 'Err4' = Memory Error, contact your dealer for advice. 'Err6' = Battery Voltage is below 11 Volts.

If any other errors are seen (and the heading sensor is not in auto deviation compensation mode - See Part 4) then consult your dealer for advice.

## **2.9 Demonstration Mode**

The Demonstration Mode allows the user to familiarize himself/herself with all the functions of the instrument with the device removed from the system. Demonstration software within the instrument produces realistic values for the display.

A +12V power supply will be required to be connected as follows:

 0V to the BLACK (far right) terminal. +12V to the RED (far left) terminal.

To enter the Demonstration Mode, press the LOCK button whilst applying power to the instrument.

To leave the Demonstration Mode, switch off and re-apply power.

Notes:

- 1. The display will leave demonstration mode if any data is received.
- 2. The display can be set to automatically enter 'Shop' demonstration mode every time it is powered up. (See Part 4 for further details.)

#### **CONTENTS**

 

![](_page_25_Picture_140.jpeg)

#### **3.1 General**

The instrument head is fully waterproof and can, therefore, be installed on deck or below. The connections should be protected from water penetration and should, if possible, allow rear access to remove the desiccant pack, if required. The position selected should, in the first instance, meet the requirements of the helmsman, or crew.

The selected surface for the instrument head must be flat and even to within 0.5 mm.

Before installation, note the Serial Number of the unit and keep it in a safe place.

Great care should be taken when deciding on the location for the heading sensor; it should be mounted away from areas of magnetic interference, and as close to the vessel's centre of pitch and roll, as possible. The mounting should also be solid and free of vibration. On steel vessels, the sensor should be mounted on the mast, approximately one to three metres from the main structure; although in other cases, do not install the sensor at the flybridge or the mast as the display reading will swing as the boat rolls.

As a guide to minimising magnetic interference, the sensor should be a minimum of:

**ONE** metre from:

Radios and loud-speakers RDF Instruments Other compasses Cables carrying more than ½ Amp Depth sounders, etc.

**TWO** metres from:

Engines / electric motors Large masses of soft iron, e.g., keels

 

**THREE** metres from:

Radar magnetrons

It is possible to use a small hand-held magnetic compass to check the mounting location. Move the compass in a horizontal circle of approximately 30 cm (1 ft) radius around the desired mounting location. Be sure that the lubber line is parallel to the midships line, and observe any heading - change from the first noted reading. Not more than 50 deflection should be observed. Repeat the same circle test, this time in a vertical circle. Little or no compass card deflection should be observed. This check should be done with any nearby equipment powered, and any cables that are nearby carrying their normal current.

![](_page_26_Figure_8.jpeg)

The Dataline Heading sensor requires a mounting surface which is vertical, and facing forwards. The RFC250 sensor requires a horizontal mounting surface.

 Figure 3.1 - Installation

#### **3.2 Installation of the HELM Display**

- 1. Carefully position the self-adhesive template provided on the surface where the instrument is to be mounted.
- 2. Drill a small pilot hole first, and then check the location on the other side of the panel or bulkhead to confirm suitability.
- 3. Open out the pilot hole to 50 mm (2 ins.) using a cutter in a handheld brace, or electric drill.
- 4. Drill the four fixing holes using a 2.5 mm (3.32 ins.) drill.

![](_page_28_Figure_7.jpeg)

Figure 3.2 - Mounting Details (Not To Scale)

- 1. The instrument should next be wired into the system. The wiring should be carried out as in the 'Choosing the Cable Routes' and 'Securing the Cable' Sections below.
	- a. If the instrument is being connected to a Dataline-X system, then connect it to the Dataline wire. This can normally be done simply by using the 'Dataplug' connector and cable supplied to connect the display to the Databox or to any adjacent display.

If the cable routing cannot be made with the Dataplug connector attached, then simply disconnect it from the cable. The cable may then be run through holes of down to 6 mm (0.25 ins.) diameter before reconnecting the Dataplug connector, making sure that the colours are correctly wired to the terminals. The correct positions for the different coloured wires are shown on the rear label of the instrument.

 

- b. If the instrument is being connected directly to a Dataline or Robertson RFC 250 Heading sensor then see the 'Wiring the Compass System' Section below.
- c. If the instrument is being connected directly to a Robertson AP3000 or AP300 Autopilot Junction Box, then the connections are as below:

![](_page_29_Picture_202.jpeg)

d. If the instrument is being connected directly to a Dataline Chart or Multi-Chart Chart Plotter, then the connections are as below:

![](_page_29_Picture_203.jpeg)

e. If the instrument is being connected to a Radio Navigator, or to another instrument system then the connections are as below:

![](_page_29_Picture_204.jpeg)

![](_page_30_Figure_2.jpeg)

Figure 3.3 - Electrical Connections to the Display

- 6. Check that the instrument functions correctly.
- 7. Temporarily disconnect the Dataplug connectors and coat the terminals and wires with silicone grease or petroleum jelly. These products will not harm the instrument.
- 8. Make sure the 'dovetail' lugs are free from grease and securely located into the rear of the instrument when replacing the Dataplugs.
- 9. Secure the instrument using the four, No 4 self-tapping screws provided. Ensure that the sealing gasket is correctly located.
- 10. Replace the front cover, the installation of the instrument is complete.

#### **CAUTIONS**

DO NOT OVER-TIGHTEN FIXING SCREWS.

DO NOT USE SEALING COMPOUND ON THE INSTRUMENT BACK.

DO NOT USE WD40 OR ANY SOLVENT ON ANY PART OF THE INSTRUMENT.

#### **3.3 Installation of the Dataline Heading Sensor**

1. Find a suitable vertical mounting surface, considering the points detailed above.

2. Remove the fixing bracket from the sensor using a 4mm Hexagon key.

 

- 3. Attach the bracket to the mounting surface using brass or stainless steel screws, DO NOT use ordinary steel screws. Note that the sensor must be mounted vertically with the cable exit at the bottom, and that the mounting surface must be facing forwards.
- 4. Release the transit screw on the sensor. This is found at the base of the sensor towards the rear. Unscrew the screw 10 full turns to allow full movement of the sensor assembly. If the sensor is being mounted externally then the screw should be removed and shortened by 10mm before refitting tightly.
- 5. Mount the sensor on its bracket, and wire in to the rest of the system. See the Wiring section below for details of different systems connections.
- 6. Check that the system is working correctly, and carry out the Automatic Deviation Compensation Procedure. (See Part 4.)

#### **3.4 Installation of the RFC250 Heading Sensor**

- 1. Find a suitable horizontal mounting surface, considering the points detailed above.
- 2. Position the sensor with the arrow on its top aligned with the foreaft line of the vessel, pointing forwards.
- 3. Mark for the fixing screws in the centre of the three slots, and drill the three holes for the fixings to be used. Note that the sensor must be mounted horizontally and must not be mounted upside down. If only vertical bulkheads are available then a right angle bracket must be used as a mounting platform.
- 4. Attach the bracket to the mounting surface using brass or stainless steel screws, DO NOT use ordinary steel screws. Initially only tighten the fixings loosely, as the slots will allow the sensor to be slightly rotated for alignment during the sea trial. The screws should subsequently be tightened.
- 5. Wire the sensor in to the rest of the system. See the Wiring section for details of different systems connections.
- 6. Check that the system is working correctly, and carry out the Automatic Deviation Compensation Procedure. (See Part 4.)

## **3.5 Compass System Wiring**

A Dataline Heading sensor is connected directly to a display as below:

 

![](_page_32_Picture_202.jpeg)

A Dataline Heading sensor is connected to a Databox as below:

![](_page_32_Picture_203.jpeg)

A Robertson RFC250 Heading sensor is connected directly to a display as below:

![](_page_32_Picture_204.jpeg)

Yellow No Connection, Isolate A Robertson RFC250 Heading sensor is connected to a Databox as below:

 

![](_page_33_Picture_201.jpeg)

## **3.6 Choosing the Cable Routes**

Having decided on the Dataline-X system and mounted the components, the next step in the installation process is to route the cables between the various parts of the system and to the power supply. When routing the cables, choose the most direct paths while avoiding the following hazards:

- Sharp bends or kinks in the cable
- Hot surfaces (exhaust manifolds or cooking equipment)
- Rotating or reciprocating equipment
- Sharp or abrasive surfaces
- Door and window jambs
- Corrosive fluids or gases

## **3.7 Securing the Cable**

After the ideal cable routing has been established, use tie-wraps, 'P' - clips or other fixings to secure the cables along the routings.

Notes:

- 1. Install protection for the cable jackets where the cables pass through bulkheads, or past sharp edges. This will prevent the cables from chafing.
- 2. Secure the cable near to the terminals. This serves as a strain relief.
- 3. Secure the cable ends with enough slack to allow for easy connection.

4. Cut any spare wire ends to an appropriate length.

#### **CONTENTS**

 

- 4.1 System Calibration
- 4.2 Calibration Mode
- 4.3 Lighting Colour Selection
- 4.4 Lighting Bank Selection
- 4.5 LCD Contrast Setting
- 4.6 True / Magnetic Headings and Bearings Selection
- 4.7 Magnetic Variation Entry
- 4.8 Off Course Display Scaling Selection
- 4.9 Cross Track Error Display Scaling Selection
- 4.10 Waypoint Display Scaling Selection
- 4.11 Waypoint Display Hdg/COG Reference Selection
- 4.12 Compass Auto-Deviation Compensation
- 4.12.1 Compass Auto-Deviation Compensation With the Dataline Heading Sensor
- 4.12.2 Compass Auto-Deviation Compensation With the Robertson RFC250 Heading Sensor
- 4.13 Test Mode Entry Screen
- 4.14 Shop Demo Mode Setting
- 4.15 Leaving Calibration Mode

#### **4.1 System Calibration**

After installation, the system may be calibrated to take into account the physical position of and type of transducers installed. Additionally, such things as display scaling and True or Magnetic Heading and Bearing display values may be selected.

## **4.2 Calibration Mode**

To enter Calibration Mode:

1. Press both buttons together, and hold for more than 3 seconds, until 'rEd', 'Grn', or 'YEL' is shown on the display.

 

- 2. For each successive press of the LOCK button, the display will step through the calibration menu. To step through backwards, press the MODE button.
- 3. The menu function may be changed immediately by pressing both buttons together, or this may cause the value to flash, depending on the function.
- 4. The MODE and LOCK buttons may be used to decrement or increment values, which are flashing. When the value is correct, press both buttons together again to save it.
- 5. Selecting the Calibration Mode End Screen and pressing both buttons together will return the instrument to its normal working mode.

The following calibration functions are available:

- Lighting Colour (select Yellow, Red or Green)
- Lighting Bank (select Bank One or Bank Two)\*
- LCD Contrast (select Level 1 or Level 2)
- Headings and Bearings Reference (select Magnetic or True North)
- Magnetic Variation Entry (value entry, OFF, or  $\pm$  180 $^{\circ}$ )
- Off Course Display Scaling (select, 30°, 15°)
- Cross Track Error Display Scaling (select, 0.3 m, 3.0 m)
- Waypoint Display Scaling (select, 360°, 30°, 15°)
- Waypoint Display Reference (select, Heading, COG)
- Automatic Compass Deviation Compensation (select or deselect)
- Test Mode entry screen (select, On, Off)
- Shop Demo Mode Selection (select On, Off)

The options marked with '\*' perform no function if the display is not part of the Dataline-X system.

#### **4.3 Lighting Colour Selection**

This function enables the colour of the backlighting on the display to be set to Yellow, Red, or Green. This is independent of all other displays.

 

- 1. Press both buttons together, and hold for more than 3 seconds.
- 2. The display should indicate the current lighting colour as either 'rEd', 'Grn', or 'YEL', and will light to show this.
- 3. Press both buttons together to the desired colour, 'rEd' (Red), 'Grn' (Green) or 'YEL' (Yellow).
- 4. Return to the main display by pressing the MODE button once to select the Calibration Mode End Screen, and then pressing both buttons together.

## **4.4 Lighting Bank Selection**

The Dataline-X instrument system can have two separate banks of instruments. Setting the lighting level on one display will set all the other displays in that bank to the same level, but will not effect any displays in the other bank. For instance, the lighting level can be independently controlled for:

- 1. The cockpit and chart table displays of a yacht.
- 2. The cockpit and mast displays on a yacht.
- 3. The cabin and flybridge of a motor yacht.

This is independent of the display colour, so that displays in the same bank may have different colours if desired.

- 1. Press both buttons together, and hold for more than 3 seconds, until 'rEd', 'Grn', or 'YEL' is shown on the display.
- 2. Press the LOCK button once until the LCD indicates '-1-' (or '-2-').
- 3. Select the required lighting bank, either 1 or 2, by pressing both buttons together.

4. Return to the main display by pressing the MODE button twice to select the Calibration Mode End Screen, and then pressing both buttons together.

## **4.5 LCD Contrast Setting**

The LCD on all Dataline-X Series instruments can be set to one of two or more contrast levels to best suit the viewing angle of the particular installation. This display has two contrast levels.

 

The default level (level 2) is suitable for a wide range of viewing angles and will probably not require alteration. However, if viewing the display from above, the contrast level may be lowered to level 1 to reduce the 'ghosting' of the parts of the display which are turned off. The lighting is illuminated when setting the contrast to highlight the display.

- 1. Press both buttons together, and hold for more than 3 seconds, until 'rEd', 'Grn', or 'YEL' is shown on the display.
- 2. Press the LOCK button twice until the LCD indicates the current contrast level as 'LCd2' (or 'LCd1').
- 3. Select the required LCD contrast level, either 1 or 2, by pressing both buttons together.
- 4. Return to the main display by pressing the MODE button three times to select the Calibration Mode End Screen, and then pressing both buttons together.

## **4.6 True / Magnetic Headings and Bearings Selection**

The displayed heading and bearings may be set to reference either Magnetic or True North.

- 1. Press both buttons together, and hold for more than 3 seconds, until 'rEd', 'Grn', or 'YEL' is shown on the display.
- 2. Press the LOCK button three times until the LCD indicates the current selection as (a distorted) 'MAG' (or 'truE').
- 3. Select the required heading reference, either Magnetic or True, by pressing both buttons together.
- 4. Return to the main display by pressing the MODE button four times to select the Calibration Mode End Screen, and then pressing both buttons together.

## **4.7 Magnetic Variation Entry**

As a default the Magnetic Variation compensation on the HELM is turned Off, and it will only read messages that contain the correct data, either Magnetic or True. This is the 'safest' setting because an incorrect Variation setting will not give false or erratic data. However in some instances some of the displays may not be available because the data is not in the correct format. For instance, True Headings may be required, while the heading sensor is a fluxgate compass giving Magnetic data, or the Waypoint Display may not be available because the heading is Magnetic, but the only Waypoint Bearings available are True.

 

Therefore the HELM can have the local magnetic variation entered so that it can change incoming headings or bearings from Magnetic to True, or vice versa.

- 1. Press both buttons together, and hold for more than 3 seconds, until 'rEd', 'Grn', or 'YEL' is shown on the display.
- 2. Press the LOCK button four times until the LCD indicates ' VAr?'
- 3. Press both buttons together to start to set the variation value, the current value will be shown flashing. If the variation compensation is turned Off it will show ' OFF'. The variation is turned off by setting it to between  $-1^\circ$  and  $+1^\circ$
- 4. Increase the variation value (or turn it on at  $+1^\circ$  if it is off) using the LOCK button.
- 5. Decrease the variation value (or turn it on at  $-1^\circ$  if it is off) using the MODE button.
- 6. Press both buttons together to save the variation value.
- 7. Return to the main display by pressing the MODE button five times to select the Calibration Mode End Screen, and then pressing both buttons together.
- Note:
- 1. If the system has a Radio Navigator that outputs a suitable NMEA message with the Magnetic Variation in it, then, if the Variation compensation is turned on, the HELM, will read this from the Radio Navigator. The user may then be sure that the Magnetic Variation used by the HELM is correct.

#### **4.8 Off Course Display Scaling Selection**

The Scaling of the Locked Course Mode Off Course Display, and the Autopilot Mode Display may be set to a maximum scale value of either 30° or 15°.

 

- 1. Press both buttons together, and hold for more than 3 seconds, until 'rEd', 'Grn', or 'YEL' is shown on the display.
- 2. Press the LOCK button five times until the LCD lights the right arrow and indicates the current selection as '30°' (or '15°').
- 3. Select the required scaling, either 30° or 15°, by pressing both buttons together.
- 4. Return to the main display by pressing the MODE button six times to select the Calibration Mode End Screen, and then pressing both buttons together.

## **4.9 Cross Track Error Display Scaling Selection**

The Scaling of the Cross Track Error Display may be set to a maximum scale value of either 0.3 Nm or 3.0 Nm.

- 1. Press both buttons together, and hold for more than 3 seconds, until 'rEd', 'Grn', or 'YEL' is shown on the display.
- 2. Press the LOCK button six times until the LCD lights the left arrow and indicates the current selection as '0.3' Nm (or '3.0' Nm).
- 3. Select the required scaling, either 0.3 Nm or 3.0 Nm, by pressing both buttons together.
- 4. Return to the main display by pressing the MODE button seven times to select the Calibration Mode End Screen, and then pressing both buttons together.

## **4.10 Waypoint Display Scaling Selection**

The Waypoint Direction Display may be set for a 360° 'Waypointer' display, or to use the off course markings with a maximum scale value of either 30° or 15°.

 

- 1. Press both buttons together, and hold for more than 3 seconds, until 'rEd', 'Grn', or 'YEL' is shown on the display.
- 2. Press the LOCK button seven times until the LCD lights the centre arrow and indicates the current selection as '360°' (or '30°' or '15°').
- 3. Select the required scaling, either 360°, or 30° or 15°, by pressing both buttons together.
- 4. Return to the main display by pressing the MODE button eight times to select the Calibration Mode End Screen, and then pressing both buttons together.

## **4.11 Waypoint Display Heading / COG Reference Selection**

The Waypoint Direction Display may be set to be referenced about the vessels Heading, or its Course Over Ground.

If the Waypoint Direction Display is referenced to the vessels Heading then it will give a true indication of the direction of the Waypoint relative to the vessel. This is especially true in the 360° 'Waypointer' Mode as the pointer will actually point in the relative direction of the Waypoint.

If the Waypoint Direction Display is referenced to the vessels Course Over Ground then depending on the tide and leeway it may not point at the Waypoint. However it will give a true indication of whether the vessels present track, allowing for the tide and leeway, is actually headed towards the waypoint, or whether it is off course to port or starboard.

- 1. Press both buttons together, and hold for more than 3 seconds, until 'rEd', 'Grn', or 'YEL' is shown on the display.
- 2. Press the MODE button five times until the LCD lights the centre arrow and indicates the current selection as ' HdG' (or ' COG').
- 3. Select the required reference, either the Heading or the Course Over Ground, by pressing both buttons together.
- 4. Return to the main display by pressing the LOCK button four times to select the Calibration Mode End Screen, and then pressing both buttons together.

#### **4.12 Compass Auto-Deviation Compensation**

The Calibration process must be performed after installation of the system, after any movement, additions, or removals of metal objects from the vicinity of the sensor, and also if the vessel is moved to a latitude of more than 20° from where the last calibration was carried out.

 

Calibration of the Dataline Heading sensor is controlled by the HELM display, whereas calibration of the Robertson RFC250 Heading sensor is done automatically by the sensor. Both processes are detailed below.

#### **4.12.1 Compass Auto-Deviation Compensation - With the Dataline Heading Sensor**

In order to compensate the Dataline Heading sensor first select the auto deviation compensation screen in the Calibration mode, and then command the heading sensor to perform its Automatic Deviation Correction Calculation. When the sensor has started the process the vessel should be slowly steered in a number of circles until the sensor signals that the process has been finished. This will normally take up to four rotations, and is best performed in good conditions, with a calm sea.

- 1. Press both buttons together, and hold for more than 3 seconds, until 'rEd', 'Grn', or 'YEL' is shown on the display.
- 2. Press the MODE button four times until the LCD shows 'HdG' and a number or letter. The number or letter indicates the status of the heading sensor, as below:

'HdG0' = The Heading sensor is Not Deviation Compensated.

'HdGc' = The Heading sensor is already Compensated.

'HdG4' = Memory Error, contact your dealer for advice.

'HdG6' = Battery Voltage is below 11 Volts.

- 3. If any other number is seen then this is another error, so consult your dealer for advice.
- 4. If the LCD shows 'HdGc' then the heading sensor is already compensated. However if it needs to be compensated again due to movement of metal or magnetic objects in its vicinity then press both buttons. The LCD will show 'Hdg', and then after a short time it should show 'HdG0' to indicate that the sensor is no longer compensated and is ready to be compensated again.

5. If the LCD shows 'HdG0' then it is not compensated, and is ready to be compensated, so continue with the steps below:

- a. Place the vessel in a position where it can be swung through a full 360 degrees.
- b. Align the vessel to approximately 270 degrees. It must not be at a heading of below 180 degrees.
- c. Press both buttons. The LCD will show 'HdG ', and then after a short time it should change to 'HdGi' to show that the process has been initiated. If it is desired to stop the process press both buttons again.
- d. Begin swinging the vessel, either by hand or by motoring circles. The rate of rotation is not critical, but about one minute per revolution is suitable. The movement should be smooth, with a minimum of roll and acceleration.
- 6. During this process the LCD will change to show 'HdGr', indicating that the calibration process is running.
- 7. If at any time the LCD shows a number after 'HdG' then an error has occurred, as below:
	- 'HdG1' = Upon initiating the procedure the heading was less than 180 degrees, restart the procedure with a heading of approximately 270 degrees.
	- 'HdG2' = The speed of rotation is too slow, restart the procedure making sure that the speed of rotation is faster.
	- 'HdG4' = Memory Error, contact your dealer for advice.
	- 'HdG6' = Battery Voltage is below 11 Volts.
- 8 If any other number is seen then this is another error, so consult your dealer for advice.
- 9. After a number of rotations the LCD will change to show 'HdGc', indicating that the calibration is complete.
- 10. Return to the main display by pressing the LOCK button three times to select the Calibration Mode End Screen, and then pressing both buttons together.
- 11. If possible check the compass against known compass points. If a constant heading error is found then consult your dealer.

#### **4.12.2 Compass Auto-Deviation Compensation - With the Robertson RFC250 Heading Sensor**

 

The RFC250 Heading sensor is calibrated automatically by performing at least two sequential 360° turns within five minutes of system turn on. This is best performed in good conditions, with a calm sea.

- 1. Place the vessel in such a position that it may be swung through a full 360°.
- 2. Align the vessel to approximately 270 degrees. It must not be at a heading of below 180 degrees.
- 3. Turn the compass system on, If it was already turned on then turn it off, wait a few seconds, and then turn it back on again.
- 4. Begin swinging the vessel, either by hand or by motoring circles. The rate of rotation is not critical, but about one minute per revolution is suitable. The movement should be smooth, with a minimum of roll and acceleration. The process will be completed when the vessel has swung three times through North.
- 5. If possible check the compass against known compass points. If a slight constant heading error is found then the heading sensor can be turned to correct this. The sensor should then be checked again.

#### Notes:

- 1. Some versions of the RFC250 Heading sensor output the NMEA message that gives the Compass Calibration Status to the HELM display.
- 2. The displays given by these sensors will be as below:
	- 'HdG' = The Auto Deviation Compensation process has not been performed since the last power up.
	- 'HdGc' = The Auto Deviation Compensation process is complete, the heading sensor is Compensated.
- 3. In this case if Calibration is to be done the boat should be swung within five minutes of power up until the display shows 'HdGc'. 'HdGc' will then be shown until the next time that the sensor is powered down.

4. RFC250 Heading sensors which do not have this feature will always show 'HdG', even when the Calibration process has been successfully completed.

#### **4.13 Test Mode Entry Screen**

The Test Mode will test all the display functions. (See Part 5 for further details.)

 

- 1. Press both buttons together, and hold for more than 3 seconds, until 'rEd', 'Grn', or 'YEL' is shown on the display.
- 2. Press the MODE button three times, until the LCD shows 'tESt'.
- 3. Press both buttons together to start to set Test Mode On, the current value, 'OFF'', will be shown flashing.
- 4. Select Test Mode On by pressing either button on its own, the LCD will show 'ON' flashing.
- 5. Press both buttons together to start Test Mode.

If it is decided not to start Test Mode then press either button to change the LCD back to flashing 'OFF', then press both buttons to return to showing 'tESt'. Return to the main display by pressing the LOCK button twice to select the Calibration Mode End Screen, and then pressing both buttons together.

#### **4.14 Shop Demo Mode Setting**

The instrument can be set to always power up in demonstration mode by setting 'Shop Demo' Mode On (this function is for use by dealers only).

- 1. Press both buttons together, and hold for more than 3 seconds, until 'rEd', 'Grn', or 'YEL' is shown on the display.
- 2. Press the MODE button twice, until the LCD shows 'SHOP'.
- 3. Press both buttons together to start to change the Shop Demo mode setting, the current value, 'OFF' (or 'ON'), will be shown flashing.
- 4. Select Shop Demo Mode On (or Off) by pressing either button on its own, the LCD will show 'ON' (or 'OFF') flashing.
- 5. Press both buttons together to save the Shop Demo Mode setting.
- 6. Return to the main display by pressing the LOCK button once to select the Calibration Mode End Screen, and then pressing both buttons together.

Note: After power up, the instrument will always return from Shop Demo Mode to showing data if any data is received.

#### **4.15 Leaving Calibration Mode**

To return to the main display from Calibration Mode the Calibration Mode End Screen has to be selected.

- 1. From any Calibration Mode menu screen press either the MODE or the LOCK button repeatedly until the LCD shows 'End?'. This is the Calibration Mode End Screen.
- 2. Return to the main display by pressing both buttons together.

#### **CONTENTS**

- 5.1 General
- 5.2 Test Mode
- 5.3 Fault Finding Chart
- 5.4 Transducers

## **5.1 General**

This instrument has been tested before shipment. However, installation conditions and procedures are outside the control of the manufacturer and can sometimes produce faults. The following check list is provided to assist the user in diagnosing such faults and suggests remedial action to be taken. The built in Test Mode will also help diagnose faults. For additional assistance, call your local dealer.

## **5.2 Test Mode**

The Test Mode will test all the display functions.

- 1. Press both buttons together, and hold for more than 3 seconds, until 'rEd', 'Grn', or 'YEL' is shown on the display.
- 2. Press the MODE button three times, until the LCD shows 'tESt'.
- 3. Press both buttons together to start to set Test Mode On, the current value, 'OFF', will be shown flashing.
- 4. Select Test Mode On by pressing either button on its own, the LCD will show 'ON' flashing.
- 5. Press both buttons together to start Test Mode.

If it is decided not to start Test Mode then press either button to change the LCD back to flashing 'OFF', then press both buttons to return to showing 'tESt'. Return to the main display by pressing the LOCK button twice to select the Calibration Mode End Screen, and then pressing both buttons together.

## Test Mode

The display will go through six tests. In order to move on to the next test, press the MODE button. In order to leave test mode, press the LOCK button.

First the LCD will light all the segments and the pointer will return to the zero position. The LCD will then blank.

#### Pointer Test

The LCD will then show the software code version, and after a few seconds the pointer will start to move backwards and forwards through its whole movement. This will be repeated until a button is pressed.

#### LCD Segments Test

After the pointer test, the display will show 'tSt2', and start the LCD test. This will light every one of the segments on the LCD one by one. They will then be turned off one by one until they are all off again. This will be repeated until a button is pressed.

#### LCD Contrast Test

After the LCD Segment test, the display will show 'tSt3' and start to swap between the two LCD contrast levels, showing 'LCd' and the contrast level. This will continue until a button is pressed.

#### Lighting Test

After the LCD Contrast Test, the display will show 'tSt4' and start to cycle through the various lighting levels and colours. There are four red lighting levels (r8, r4, r2, r1), three green levels (G4, G2, G1) and three yellow levels (L4, L2, L1). This will continue until a button is pressed.

#### NMEA Input Test

After the lighting test, the display will show 'tSt5' and start to monitor its NMEA input. It will show 'IN' and a count of the successful inputs up to five, when it will automatically step onto the next test.

If the display is receiving NMEA data, the count should happen without any actions on the user's part. If the display is powered up on its own, then its NMEA input (White) may be connected to the 12V power (Red) five times to simulate an input.

#### NMEA Output Test

After the NMEA Input test, the display will show 'tSt6' and step onto the NMEA output test. If the display is connected to a Databox, then it will automatically transmit messages to the Databox and monitor the NMEA input for correct replies. This will count up from 1 to 5 while showing 'OUT'. (A failure here could be a wiring or Databox problem, however.) If the display is not on a Databox, then its NMEA Output (Brown) should be connected to the NMEA Input (White) and the display will transmit directly to itself.

After a successful test, the display will automatically step on to the next test.

#### Button Test

After the NMEA Output test, the display will show 'tSt7', then test the two buttons, prompting with the button number. After a successful test of both buttons, the display will automatically return to normal mode.

The buzzer should beep on every button test.

#### **5.3 Fault Finding Chart**

This chart assumes that the instrument is part of a Dataline-X instrument system. If it is connected to another instrument system then perform the equivalent checks on that system.

#### **General Display and Communications Faults**

![](_page_52_Picture_95.jpeg)

 $\overline{\phantom{0}}$ 

![](_page_53_Picture_152.jpeg)

![](_page_53_Picture_153.jpeg)

![](_page_54_Picture_233.jpeg)

![](_page_54_Picture_234.jpeg)

![](_page_55_Picture_169.jpeg)

## **For Standalone Displays - Connected to a Heading Sensor or Autopilot**

![](_page_56_Picture_206.jpeg)

![](_page_57_Picture_223.jpeg)

## **For Standalone Displays - Connected to a Radio Navigator**

![](_page_57_Picture_224.jpeg)

 $\overline{\phantom{0}}$ 

![](_page_58_Picture_241.jpeg)

## **Other Faults**

![](_page_58_Picture_242.jpeg)

#### **CONTENTS**

 

- 6.1 General Maintenance
- 6.2 Annual Maintenance
- 6.3 Removal of Instrument
- 6.4 Return for Service

#### **6.1 General Maintenance**

The instrument head will require no maintenance apart from occasional cleaning. Do this using fresh water and a mild soap solution (not a detergent).

#### **CAUTION**

## **DO NOT USE ANY ABRASIVES, CHEMICAL CLEANERS, PETROL OR DIESEL TO CLEAN THIS UNIT.**

#### **6.2 Annual Maintenance**

1. Check all connections to the instrument and, if necessary, cover with silicone grease or petroleum jelly.

#### **6.3 Removal of Instrument**

- 1. If rear access is possible unplug the Dataplug connectors from the rear of the instrument. If the connection needs to be made up then the two wires may be joined using one of the connectors as a terminal block.
- 2. Remove the outer cover. This can be done by squeezing the instrument sides between finger and thumb and applying an upward pressure. At the same time, place a flat-bladed screwdriver between the bulkhead (or panel) and the cover, and carefully rotate.
- 3. Remove the cover and the four corner fixing screws.

4. Pull the instrument free from the surface, being careful not to strain the wiring if the connectors have not yet been removed.

 

> 5. If they are not yet removed, unplug the Dataplug connectors from the rear of the case, and make up the cable if necessary.

![](_page_60_Figure_4.jpeg)

Figure 6.1 - Removal of Instrument

## **6.4 Return for Service**

Please ensure that an instrument that is believed to be faulty is correctly installed, the wiring is in good condition and correct, that all connections are secure, and that a 12V supply is present at it's power input terminals.

Should the unit have to be returned to your dealer, adequate packing must be used. Please ensure that your name, telephone number, return address, a clear fault description, and if possible a copy of the receipt of purchase are included with any returned equipment. Simrad Ltd. and their representatives are not responsible for any equipment lost in transit.

Please quote the instrument's serial number in all correspondence. This may be found on the rear of the instrument.

The NMEA 0183 messages that are received by the HELM display are as below:

![](_page_61_Picture_148.jpeg)

The NMEA 0183 messages that are received by the HELM display (continued):

![](_page_62_Picture_52.jpeg)